## ドライバーバージョン確認方法

1. デバイスマネージャ画面で、「Prolific USB-to-Serial Comm Port( )」を右クリックし、 「プロパティ(R)」を左クリック

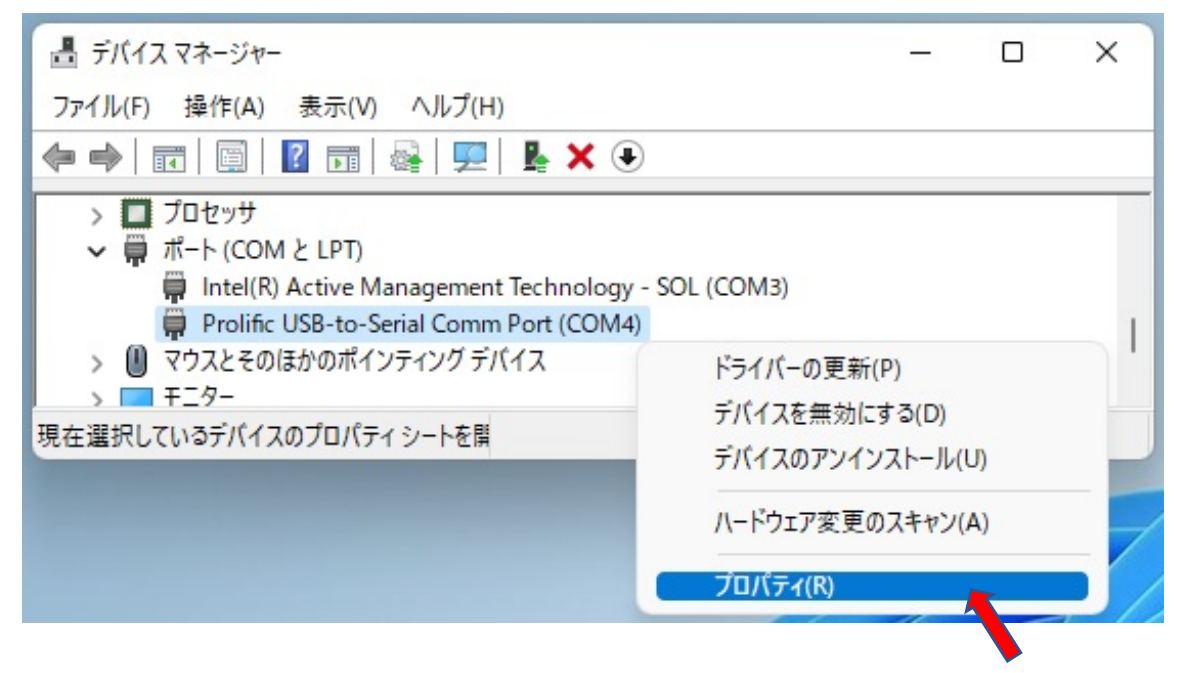

2.ドライバーを左クリック

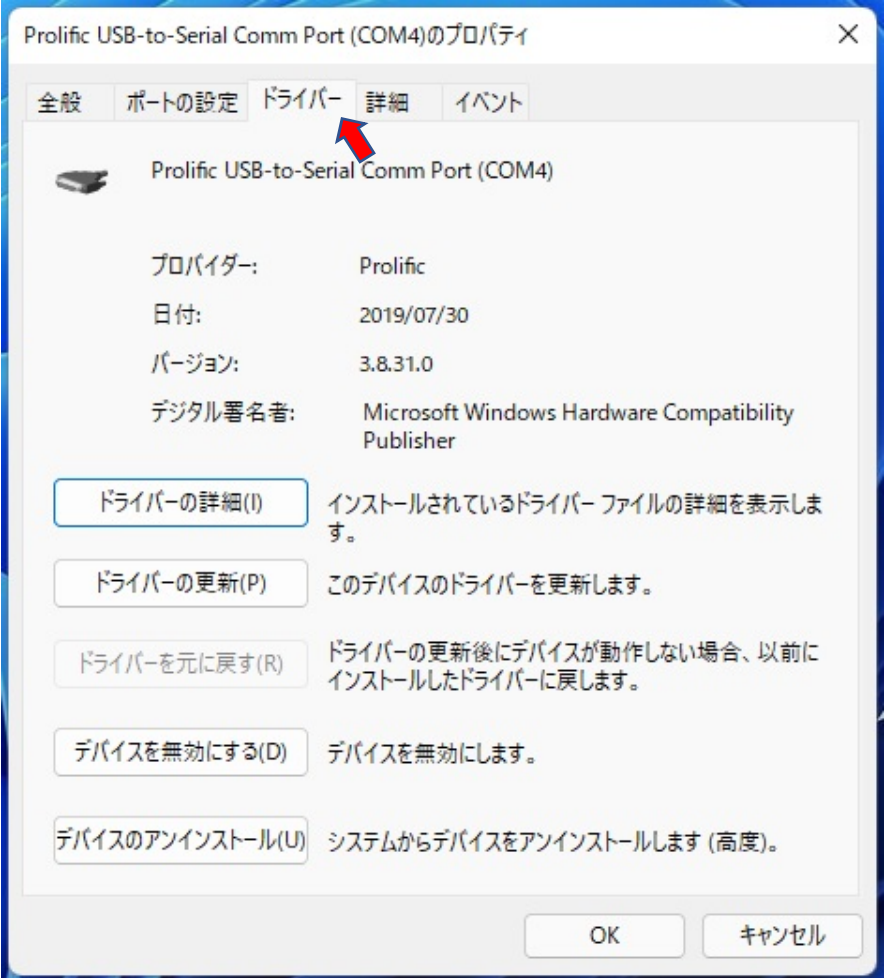